## Microsoft Dynamics CRM - How to Create an **Activity**

Last Modified on 04/25/2019 3:01 pm EDT

Dynamics CRM is not the easiest API to work with and creating an activity is a multiple step process. To create an activity, you first have to create the activity object and secondly associate it with the object in a second API call. For this example, I will be creating a phone call on an account.

1. Get the ID of the account you want to create the activity on.

2. Create the activity. I recommend you create an activity in the UI and then try to retrieve it so you can see what the correct format is. To do this call:

## GET /activities?where=regardingobjectid =

Keep in mind, Dynamics CRM has a number of different types of activities. For example they have a "phonecall" activity, these are defined as the "activitytypecode". If you were to create a phone call you call POST /phonecall via the POST /{objectName} api.

You can retrieve a list of objects by calling GET /objects?getAll=true

Sample phonecall:

```
"activitytypecode": "phonecall",
"regardingobjectid": "fdda942a-03f4-e611-80ec-c4346bacaac0",
```
3. Associate the activity with the parent object.

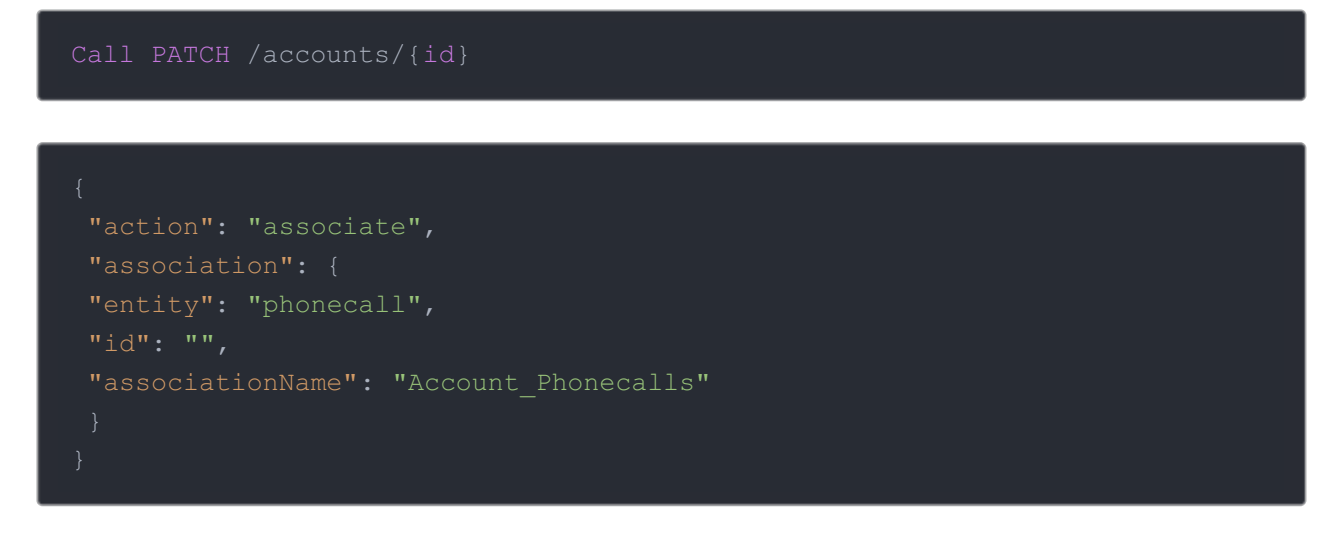

Every object relationship will have its own associationName. To find the correct association name follow these steps in the Dynamics CRM UI:

1. Go to Settings > Customizations > Customize the System.

A popup window appears

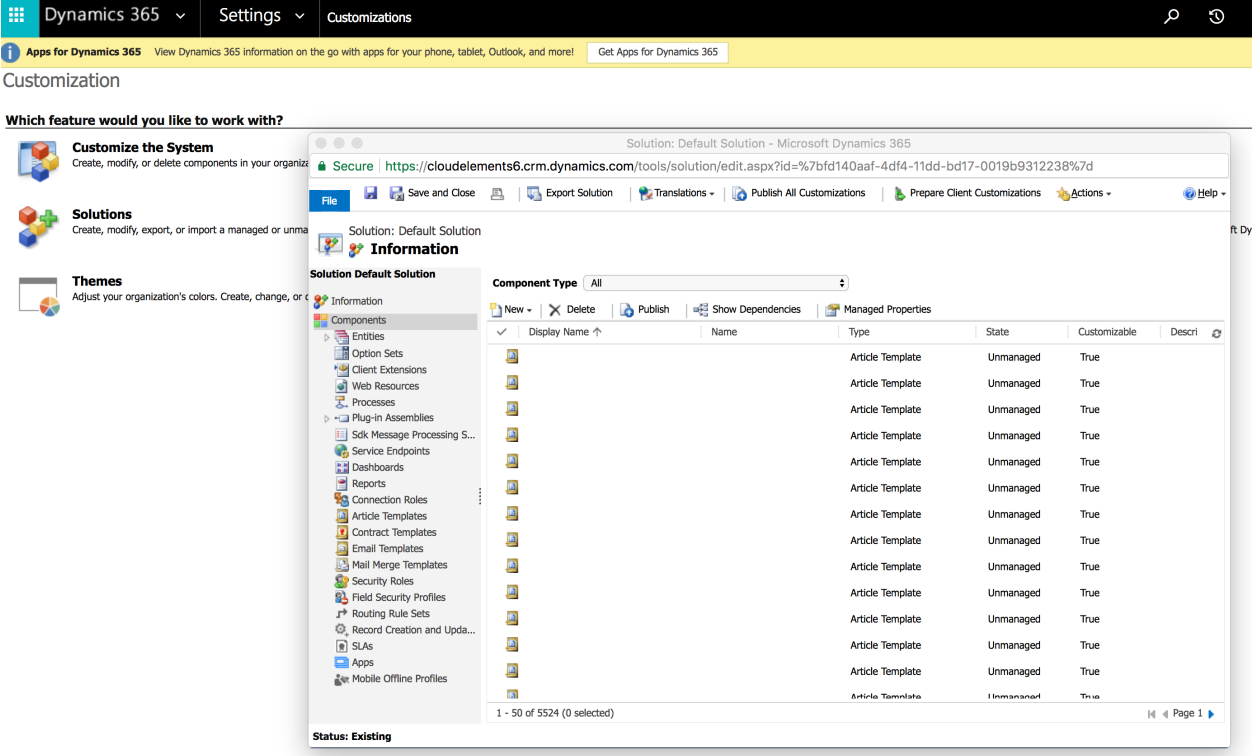

- 2. Navigate to Entities.
- 3. Find the entity that you are trying to create an activity on. In my case, account.
- 4. Select 1:N relationships.

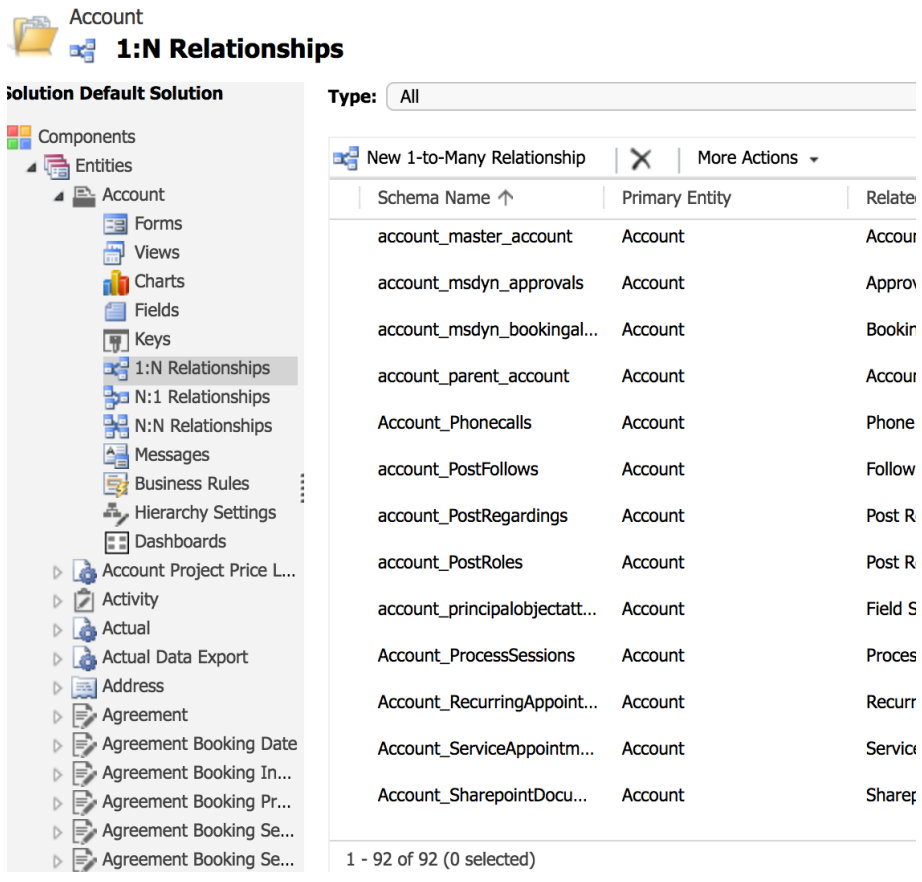

5. Find the correct relationship. It will always be formatted {parentObjectName}\_{childObjectName}s.

Mine is Account\_Phonecalls.